Einstellungen E-Nachricht

# Einstellungen E-Nachricht

Hauptseite > Kanzleiverwaltung > E-Nachricht > Einstellungen E-Nachricht

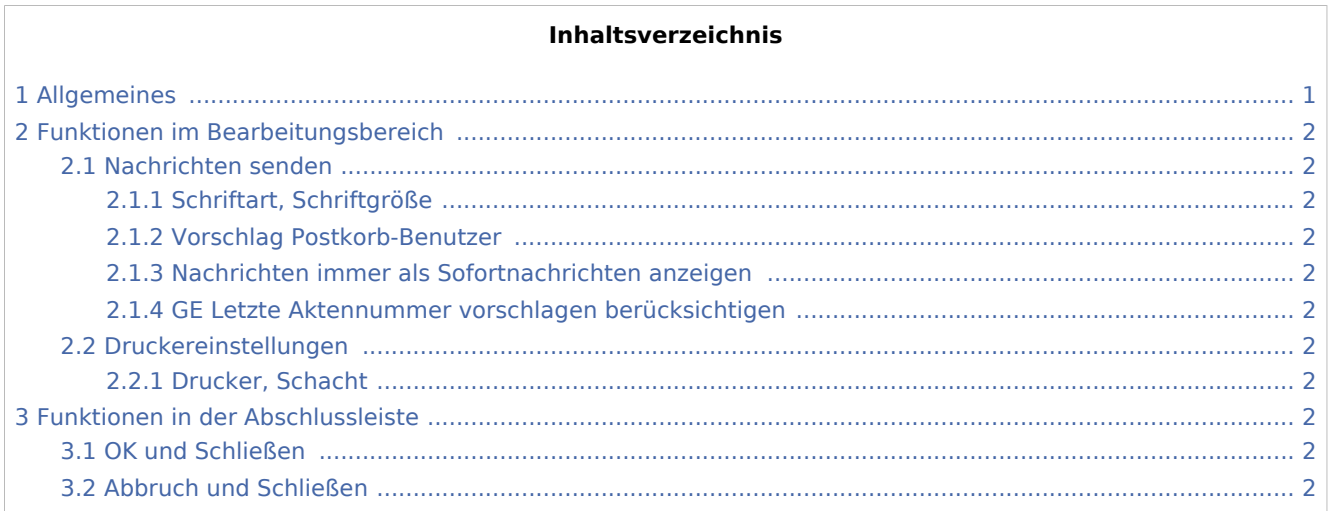

## <span id="page-0-0"></span>Allgemeines

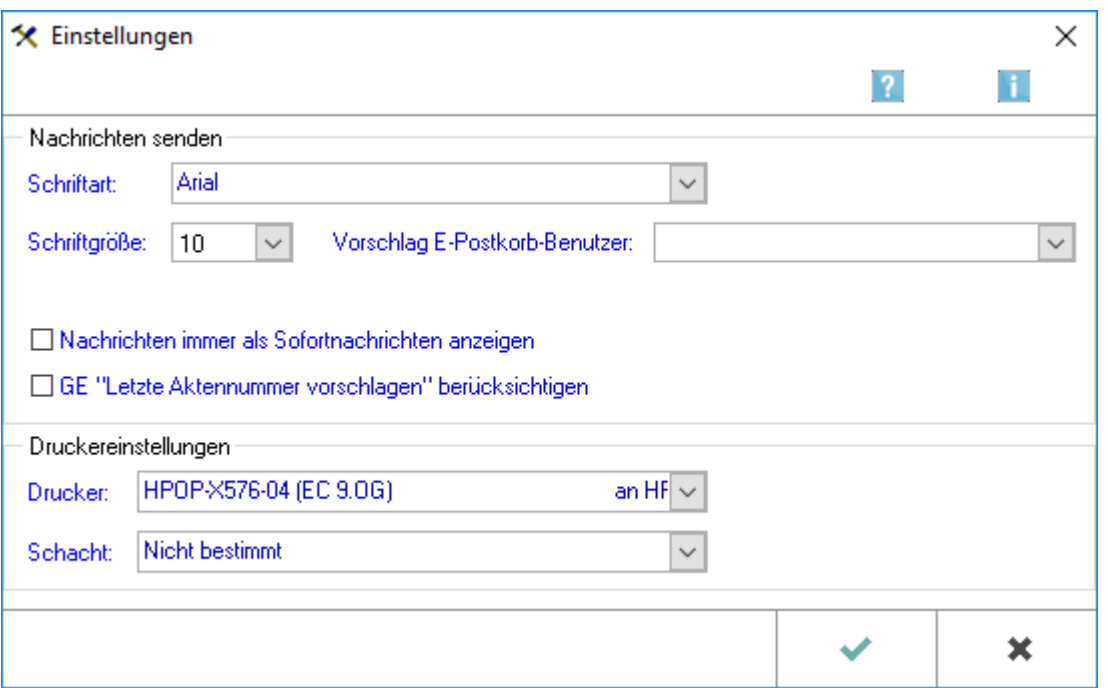

Hier können Sie Einstellungen für die E-Nachricht vornehmen. Die Einstellungen wirken erst beim nächsten Aufruf der E-Nachricht.

Einstellungen E-Nachricht

## <span id="page-1-0"></span>Funktionen im Bearbeitungsbereich

## <span id="page-1-1"></span>Nachrichten senden

### <span id="page-1-2"></span>**Schriftart, Schriftgröße**

In diesem Bereich legen Sie fest, in welcher Schriftart/Schriftgröße Ihre Nachrichten versandt werden sollen.

#### <span id="page-1-3"></span>**Vorschlag Postkorb-Benutzer**

Dient dem Vorschlag von bestimmten Postkorb-Benutzern, an die standardmäßig *E-Nachrichten* versendet werden sollen.

#### <span id="page-1-4"></span>**Nachrichten immer als Sofortnachrichten anzeigen**

Klicken Sie hier, um Ihre Nachrichten immer als Sofortnachrichten zu senden. Diese Nachrichten werden als Slidermeldung sofort auf dem Bildschirm des Empfängers angezeigt.

### <span id="page-1-5"></span>**GE Letzte Aktennummer vorschlagen berücksichtigen**

Klicken Sie hier, um die letzte Aktennummer vorgeschlagen zu bekommen.

#### <span id="page-1-6"></span>Druckereinstellungen

#### <span id="page-1-7"></span>**Drucker, Schacht**

In diesem Bereich legen Sie Drucker und Druckerschacht für den Druck der E-Nachricht fest.

## <span id="page-1-8"></span>Funktionen in der Abschlussleiste

#### <span id="page-1-9"></span>OK und Schließen

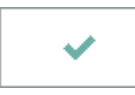

Speichert die *Einstellungen* und schließt die Maske. Änderungen werden beim nächsten Start der *E-Nachricht* wirksam.

## <span id="page-1-10"></span>Abbruch und Schließen

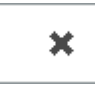

Schließt die *Einstellungen*, ohne Änderungen zu speichern.